## Kofax Power PDF

Notes de version Version : 4.0.0

Date : 2020-08-27

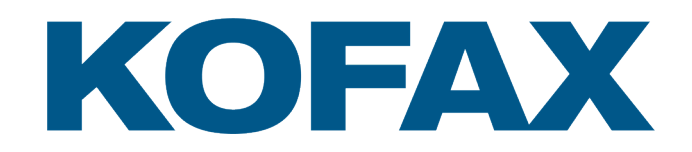

© 2020 Kofax. All rights reserved.

Kofax is a trademark of Kofax, Inc., registered in the U.S. and/or other countries. All other trademarks are the property of their respective owners. No part of this publication may be reproduced, stored, or transmitted in any form without the prior written permission of Kofax.

# Table des matières

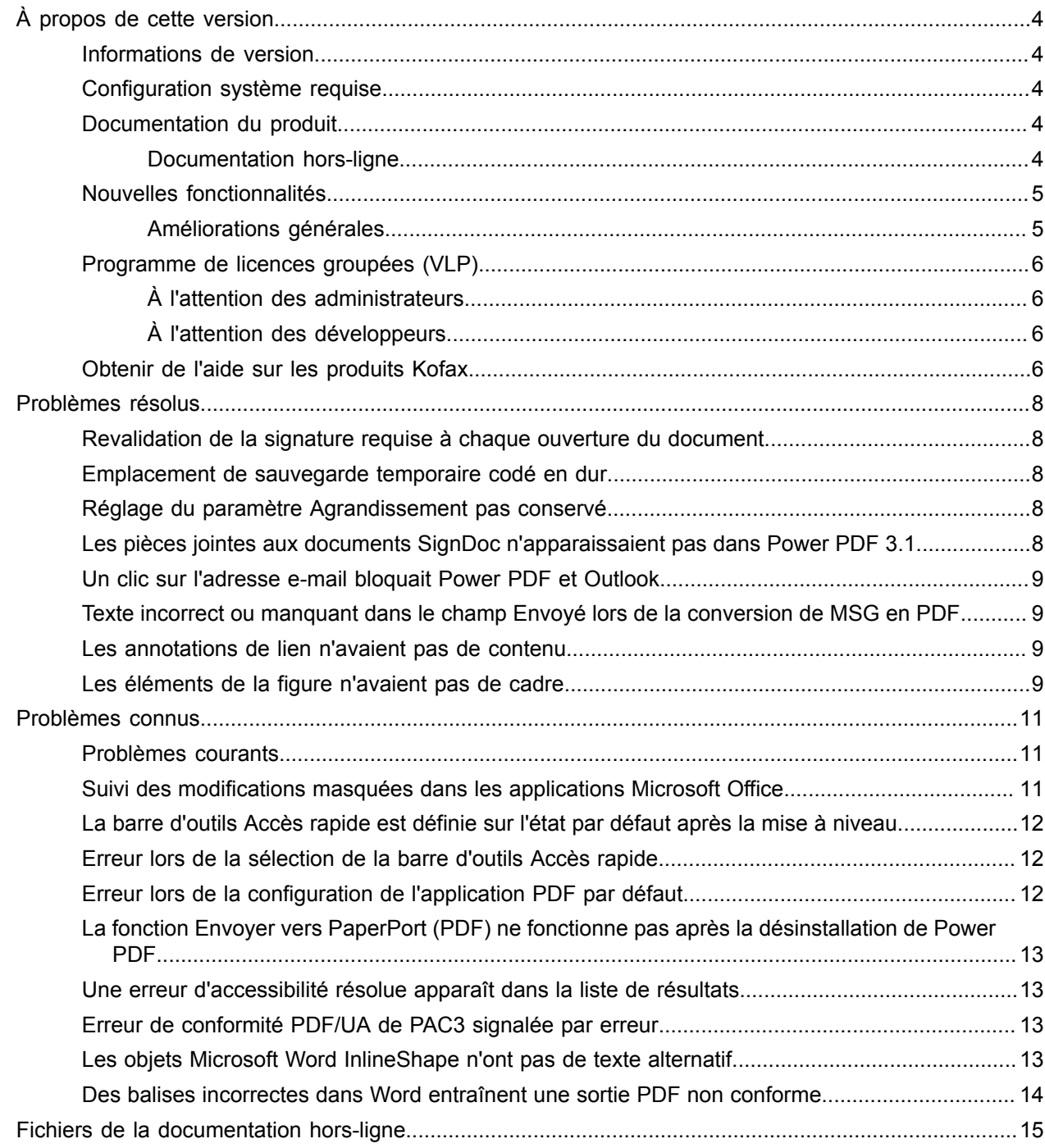

# <span id="page-3-0"></span>À propos de cette version

Ces notes de version vous donnent des informations sur Kofax Power PDF 4.0.0. Veuillez lire attentivement ce document, car il peut contenir des informations non incluses dans d'autres documentations produit.

#### <span id="page-3-1"></span>Informations de version

Ce produit Kofax Power PDF est identifié par le numéro de version 4.0.0.0.0.20377, visible dans la fenêtre À propos.

#### <span id="page-3-2"></span>Configuration système requise

La principale source d'informations sur la configuration système requise par Kofax Power PDF et ses dépendances par rapport aux autres produits est le document Spécifications techniques, disponible sur la page [Documentation produit](https://docshield.kofax.com/Portal/Products/PowerPDF/4.0.0-u2prycyg8w/PowerPDF.htm) de Kofax Power PDF 4.0.0. Ce document est régulièrement mis à jour et nous vous recommandons de le lire attentivement pour tirer le maximum de votre produit Kofax Power PDF.

#### <span id="page-3-3"></span>Documentation du produit

L'ensemble de la documentation sur Kofax Power PDF comprend :

- *Guide de mise en route de Kofax Power PDF*
- *Aide de Kofax Power PDF*
- *Notes de version de Kofax Power PDF*
- *Kofax Power PDF Network Installation Guide (anglais)* (Guide d'installation réseau)

La documentation complète sur Kofax Power PDF est disponible en ligne :

[https://docshield.kofax.com/Portal/Products/PowerPDF/4.0.0-u2prycyg8w/PowerPDF.htm](https://docshield.kofax.com/Portal/Products/en_US/PowerPDF/4.0.0-u2prycyg8w/PowerPDF.htm)

Vous pouvez également accéder à l'aide en ligne à partir de l'interface de Kofax Power PDF.

#### <span id="page-3-4"></span>Documentation hors-ligne

Si la stratégie de sécurité de votre organisation restreint l'accès à Internet, vous pouvez accéder à la documentation de Kofax Power PDF en mode hors-ligne ou en « local », qui est pris en charge avec une licence Advanced Volume.

Pour obtenir la documentation à utiliser en mode hors-ligne, accédez au [Kofax Fulfillment Site](https://delivery.kofax.com/WebUserIdentity/Account/Login) (site de distribution Kofax) pour télécharger KofaxPowerPDFDocumentation\_4.0.0.zip, qui contient la documentation pour toutes les langues prises en charge. L'administrateur système peut se référer aux instructions du chapitre «Installation in Distributed Environments» (Installation dans des environnements distribués) du *Kofax Power PDF Network Installation Guide* (Guide d'installation réseau) pour définir le mode préféré pour accéder à l'aide en ligne.

**Remarque** Le fichier .zip de la documentation Power PDF ne comprend pas les fichiers des notes de version, qui sont disponibles comme téléchargements distincts sur le site de distribution Kofax.

Consultez la rubrique [Fichiers de documentation hors-ligne](#page-14-0) pour explorer la liste des traductions disponibles de la documentation pour une utilisation en mode hors-ligne.

## <span id="page-4-0"></span>Nouvelles fonctionnalités

Cette section répertorie les fonctionnalités introduites dans cette version du produit.

• Intégration avec Kofax SignDoc (Power PDF Advanced seulement)

L'intégration de SignDoc vous permet d'envoyer un document via SignDoc ou de signer un document à l'aide de ce service en ligne.

- Nouvelles options d'en-tête dans les paramètres d'archivage des messages Vous pouvez ajouter un en-tête à chaque e-mail ou inclure la date et l'heure d'archivage dans l'en-tête.
- Notification si l'utilisateur ouvre des documents PDF pour lesquels des fonctionnalités avancées d'Adobe sont activées.
- Connecteur OneDrive intégré

L'onglet Connecteurs comprend des outils pour ouvrir et enregistrer des documents dans le site de stockage en ligne OneDrive. Power PDF peut gérer plusieurs comptes OneDrive, qu'ils soient Professional ou Standard.

- Création de PDF accessible qui répond aux normes PDF/UA et WCAG 2.1 AA Le Vérificateur d'accessibilité est mis à jour pour détecter tout problème WCGA 2.1 AA ou PDF/UA dans les résultats.
- Prise en charge de la création de documents conformes PDF/UA depuis Microsoft Office L'exportation de documents PDF depuis les applications Microsoft Office peut produire une sortie conforme PDF/UA.
- Balisage plus précis des documents Microsoft Word Le balisage est conservé lors de l'exportation des documents Microsoft Word, ce qui se traduit par une sortie PDF optimisée pour les opérations de traitement telles que la lecture à voix haute.
- La numérotation Bates est prise en charge pour tous les éléments inclus dans un porte-documents PDF.

#### <span id="page-4-1"></span>Améliorations générales

- image de marque Kofax et interface utilisateur simplifiée
- Prise en charge améliorée des documents sur le lecteur d'écran Jaws 2019
- Mise à jour du volet Ordre de lecture avec le mode Éditeur de tableau

#### <span id="page-5-0"></span>Programme de licences groupées (VLP)

Le programme de licences groupées (VLP) est disponible pour les administrateurs et les développeurs de Kofax Power PDF.

#### <span id="page-5-1"></span>À l'attention des administrateurs

Power PDF peut être configuré pour un déploiement Active Directory, SMS et Citrix. La souscription d'un programme de licences groupées (VLP) auprès de Kofax est requise pour un déploiement sur un réseau ou un serveur. Pour connaître les instructions de déploiement, consultez le *Power PDF Network Installation Guide* (Guide d'installation réseau). Pour bénéficier d'une assistance lors du déploiement, vous devrez souscrire un contrat de maintenance.

#### <span id="page-5-2"></span>À l'attention des développeurs

L'utilisation de l'API d'automatisation de Power PDF requiert l'achat d'un programme de licences groupées (VLP), et n'est pas ouverte aux utilisateurs d'une version mono-utilisateur (ou hors programme de licences groupées) achetée dans le commerce ou via les canaux de distribution ou de revente.

#### <span id="page-5-3"></span>Obtenir de l'aide sur les produits Kofax

Le référentiel [Kofax Knowledge Base](https://knowledge.kofax.com/) [Base de connaissances Kofax] contient des articles mis à jour régulièrement pour vous tenir au courant des produits Kofax. Nous vous encourageons à utiliser cette base de connaissances pour obtenir des réponses à vos questions sur les produits.

Pour accéder à la Kofax Knowledge Base [Base de connaissances Kofax], ouvrez le [site web Kofax](https://www.kofax.com/) et sélectionnez Assistance sur la page d'accueil.

**Remarque** La Kofax Knowledge Base [Base de connaissances Kofax] est optimisée pour Google Chrome, Mozilla Firefox ou Microsoft Edge.

La Kofax Knowledge Base [Base de connaissances Kofax] propose :

• Puissantes fonctionnalités de recherche pour vous aider à localiser rapidement les informations dont vous avez besoin.

Saisissez vos termes ou votre phrase à rechercher dans le champ **Search** [Recherche], puis cliquez sur l'icône Loupe.

• Informations produit, détails de configuration et documentation, notamment les actualités des nouvelles versions.

Faites défiler la page d'accueil de la Kofax Knowledge Base [Base de connaissances Kofax] pour localiser une famille de produits. Cliquez ensuite sur le nom d'une famille de produits pour afficher une liste d'articles sélectionnés. Veuillez noter que certaines familles de produits nécessitent un identifiant valide du portail Kofax pour afficher ces articles sélectionnés.

• Accès au Kofax Customer Portal [Portail client Kofax] (pour les clients éligibles).

Cliquez sur le lien **Customer Support** [Assistance client] en haut de la page, puis cliquez sur **Log in to the Customer Portal** [Connexion au portail client].

- Accès au Kofax Partner Portal [Portail partenaire Kofax] (pour les partenaires éligibles). Cliquez sur le lien **Partner Support** [Assistance partenaire] en haut de la page, puis cliquez sur **Log in to the Partner Portal** [Connexion au portail partenaire].
- Accès aux engagements de l'assistance Kofax, aux politiques de cycle de vie, aux détails d'exécution électroniques et aux outils en libre-service.

Faites défiler la page jusqu'à la section **General Support** [Assistance générale], cliquez sur **Support Details** [Détails de l'assistance], puis sélectionnez l'onglet approprié.

## <span id="page-7-0"></span>Problèmes résolus

Cette section répertorie les problèmes signalés précédemment et qui sont maintenant résolus.

## <span id="page-7-1"></span>Revalidation de la signature requise à chaque ouverture du document

**Bogue 1470367** : Lorsque l'utilisateur validait une signature dans un document, celle-ci ne restait validée que le même jour. Si l'utilisateur ouvrait le même document le lendemain, la signature devait être revalidée.

Le problème a été résolu avec le correctif KofaxPowerPDFAdvanced-3.1.0.6.0.20278.

#### <span id="page-7-2"></span>Emplacement de sauvegarde temporaire codé en dur

**Bogue 1469325** : Ce problème affectait Windows Server 2012 R2 et 2019, ainsi que les machines virtuelles 64 bits dans les environnements RDS. Les utilisateurs visualisant des PDF avec l'intégration de Power PDF dans Internet Explorer 11 sur un serveur virtualisé pouvaient potentiellement voir des fichiers PDF confidentiels envoyés par e-mail par d'autres utilisateurs.

Le problème a été résolu avec le correctif KofaxPowerPDFAdvanced-3.1.0.7.0.20319.

#### <span id="page-7-3"></span>Réglage du paramètre Agrandissement pas conservé

**Bogue 1466465** : Si l'utilisateur créait un fichier PDF depuis Microsoft Word et définissait l'agrandissement dans les paramètres Document sur Adapter à la section visible, la sortie PDF s'ouvrait dans Power PDF avec l'agrandissement réglé sur Adapter à la page.

Le problème a été résolu avec le correctif KofaxPowerPDFAdvanced-3.1.0.6.0.20277.

## <span id="page-7-4"></span>Les pièces jointes aux documents SignDoc n'apparaissaient pas dans Power PDF 3.1

**Bogue 1466463** : Lorsque l'utilisateur ouvrait un package PDF contenant des documents SignDoc et qu'il sélectionnait «Click here to open signed documents and audit trail» [Cliquez ici pour ouvrir les documents signés et le journal d'audit], les pièces jointes n'apparaissaient pas.

Le problème a été résolu avec le correctif KofaxPowerPDFAdvanced-3.1.0.6.

**Solution** : Utilisez le volet Pièces jointes pour accéder aux documents SignDoc inclus.

#### <span id="page-8-0"></span>Un clic sur l'adresse e-mail bloquait Power PDF et Outlook

**Bogue 1452554** : Si l'utilisateur cliquait sur une adresse e-mail dans Power PDF, l'application ouvrait automatiquement une nouvelle fenêtre de messagerie Outlook en mode modal qui bloquait à la fois Power PDF et Outlook. Le problème se produisait uniquement avec les adresses e-mail en texte brut ; les liens de messagerie fonctionnaient correctement.

Le problème a été résolu avec le correctif KofaxPowerPDFAdvanced-3.1.0.6.0.20277.

#### <span id="page-8-1"></span>Texte incorrect ou manquant dans le champ Envoyé lors de la conversion de MSG en PDF

**Bogue 1406602** : Lors de la création d'un PDF à partir d'un fichier .msg, le champ Envoyé était manquant ou contenait un contenu corrompu. Le résultat dépendait de la méthode utilisée :

- Si l'utilisateur lançait PDF Create Assistant et sélectionnait le profil PDF avec recherches, le champ Envoyé contenait un contenu corrompu.
- Si l'utilisateur sélectionnait **Créer un PDF pour chaque fichier** > **Qualité standard** dans le menu contextuel du fichier .msg dans l'Explorateur de fichiers (Windows), le champ Envoyé contenait un contenu corrompu.
- Si l'utilisateur ouvrait le fichier .msg dans Outlook et sélectionnait Kofax PDF Archiver le(s) message(s), le champ Envoyé était manquant.

Le problème a été résolu avec le correctif KofaxPowerPDFAdvanced-3.1.0.6.0.20277.

#### <span id="page-8-2"></span>Les annotations de lien n'avaient pas de contenu

**Bogue 1367581** : Si l'utilisateur préparait un document Word avec un ou plusieurs liens et qu'il utilisait la commande de menu **Fichier** > **Enregistrer comme PDF Kofax** pour une conversion en PDF, la sortie échouait au contrôle de conformité PDF/UA. La Vérification de conformité Power PDF signalait le problème critique suivant : l'annotation Lien est vide.

Le problème a été résolu dans Power PDF 3.1, version 20125.0100.

#### <span id="page-8-3"></span>Les éléments de la figure n'avaient pas de cadre

**Bogue 1367579** : Si l'utilisateur préparait un document Word avec un ou plusieurs figures et qu'il utilisait la commande de menu **Fichier** > **Enregistrer comme PDF Kofax** pour une conversion en PDF, la

sortie échouait au contrôle de conformité PDF/UA. La Vérification de conformité Power PDF signalait le problème critique suivant :

La figure n'a aucun objet BBox.

## <span id="page-10-0"></span>Problèmes connus

Cette section contient des informations sur les problèmes potentiels que vous pourriez rencontrer lors de l'utilisation de Kofax Power PDF 4.0.0. Des solutions sont fournies, le cas échéant.

#### <span id="page-10-1"></span>Problèmes courants

Cette section répertorie les problèmes courants qui ne sont pas associés à un numéro de suivi de défaut spécifique.

• **Édition avancée** : En mode Édition avancée, la conversion de fichiers PDF Image ou PDF avec recherches pourrait ne pas produire des résultats satisfaisants. Ces fichiers exigent une étape d'OCR (reconnaissance optique des caractères) avant leur traitement en mode Édition avancée.

**Solution** : Vous pouvez convertir ces types de fichier PDF dans leur format natif (via le bouton Convertir ou depuis Convert Assistant) pour obtenir des documents éditables. Ouvrez ensuite les documents obtenus dans un programme externe (Microsoft Word ou Excel, par exemple) pour apporter vos modifications avancées.

• **Association de programme pour l'ouverture et l'affichage des PDF** : Après la désinstallation de Power PDF, l'association du programme avec les opérations d'ouverture et d'affichage de PDF peut être endommagée, voire supprimée.

**Solution** : Une fois l'installation terminée, vous pouvez réparer/réinstaller une solution PDF tierce pour l'associer aux opérations d'ouverture et d'affichage des fichiers PDF.

• **Affichage des PDF / Internet Explorer** : Si d'autres produits Kofax PDF sont désinstallés après que Power PDF ait été installé, vous ne pourrez plus afficher directement de documents PDF dans Internet Explorer. Pour remédier à cette situation, vous devrez réenregistrer le programme.

**Solution** : Pour réenregistrer la visionneuse PDF fournie avec Internet Explorer, vous pouvez utiliser la boîte de dialogue Options dans Power PDF.

## <span id="page-10-2"></span>Suivi des modifications masquées dans les applications Microsoft **Office**

**Cas 26117477** : Dans les applications Microsoft Office (Word, Excel, PowerPoint), si la conversion est lancée depuis l'onglet Kofax PDF, la sortie ne comprend pas le suivi des modifications et ne respecte pas la norme PDF/UA.

**Solution** : Cela tient à la conception de ces applications. Pour une sortie PDF balisée incluant le suivi des modifications, utilisez **Fichier** > **Enregistrer comme PDF Kofax** pour la conversion PDF depuis les applications Office.

## <span id="page-11-0"></span>La barre d'outils Accès rapide est définie sur l'état par défaut après la mise à niveau

**Bogue 1479423** : Lorsque vous mettez à niveau Power PDF vers la version 4.0, la barre d'outils Accès rapide est réinitialisée à l'état par défaut et les commandes de menu personnalisées ne sont pas conservées.

**Solution** : Personnalisez manuellement la barre d'outils pour restaurer les commandes de menu manquantes.

#### <span id="page-11-1"></span>Erreur lors de la sélection de la barre d'outils Accès rapide

**Bogue 1459073** : Ce problème peut se produire si EMC Documentum 7.1 est installé avec Power PDF Advanced (version mono-utilisateur) et que vous ajoutez les commandes Ouvrir et Enregistrer d'EMC Documentum à la barre d'outils Accès rapide. Un clic sur Ouvrir depuis Documentum dans la barre d'outils Accès rapide entraîne le message d'erreur suivant :

Load JVM DLL Failed on LoadLibrary.

**Solution** : Copiez MSVCR100.dll dans le dossier Windows\SYSWOV64. Cette opération nécessite des droits d'administrateur sur l'ordinateur.

#### <span id="page-11-2"></span>Erreur lors de la configuration de l'application PDF par défaut

**Bogue 1457440** : Chaque fois que vous lancez Power PDF, le programme vérifie l'application PDF par défaut. Si un autre programme est défini comme application PDF par défaut, vous êtes invité à définir Power PDF par défaut. Si vous cliquez sur Oui, l'opération peut échouer sur certaines versions de Windows et un message d'erreur apparaît. Dans ce cas, vous pouvez définir manuellement l'application PDF par défaut.

**Solution** : Pour configurer Power PDF comme votre application PDF par défaut dans Windows 10 :

**1.** Sélectionnez **Panneau de configuration** > **Tous les Panneaux de configuration** > **Programmes par défaut** > **Configurer les programmes par défaut**.

La fenêtre Applications par défaut s'affiche.

- **2.** Cliquez sur **Choisir les applications par défaut par type de fichier**.
- **3.** Recherchez **.pdf** dans la liste et cliquez sur l'application par défaut actuellement sélectionnée sur la droite.

La liste «Choisir une application» apparaît.

**4.** Sélectionnez **Kofax Power PDF**.

## <span id="page-12-0"></span>La fonction Envoyer vers PaperPort (PDF) ne fonctionne pas après la désinstallation de Power PDF

**Bogue 1414106** : Si PaperPort a été installé avant Power PDF, la suppression de Power PDF perturbe l'intégration de Power PDF dans Microsoft Word. Un clic sur **Envoyer vers PaperPort (PDF)** dans Word entraîne le message d'erreur suivant :

Impossible d'imprimer. Introuvable. Veuillez l'installer.

## <span id="page-12-1"></span>Une erreur d'accessibilité résolue apparaît dans la liste de résultats

**Bogue 1407920** : Certaines erreurs d'accessibilité ne sont pas supprimées de la liste de résultats du Vérificateur d'accessibilité une fois qu'elles ont été corrigées.

**Solution** : Vous pouvez réexécuter le Vérificateur d'accessibilité pour actualiser la liste des résultats.

#### <span id="page-12-2"></span>Erreur de conformité PDF/UA de PAC3 signalée par erreur

**Bogue 1406944** : Dans certains cas, l'erreur suivante s'affiche lors de l'exécution du contrôle de conformité PDF/UA de PAC3 (PDF Accessibility Checker 3), même si tous les problèmes associés sont déjà résolus dans la Vérification de conformité Power PDF.

Ce fichier PDF n'est pas conforme PDF/UA

En général, le résultat d'autres logiciels de vérification de conformité peut différer du résultat donné par Power PDF.

## <span id="page-12-3"></span>Les objets Microsoft Word InlineShape n'ont pas de texte alternatif

**Bogue 1367580** : Les champs de propriété Texte alternatif vides pour les objets Microsoft Word InlineShape, tels que des images, sont conservés lors de la conversion PDF dans la propriété Texte de remplacement. La sortie Kofax PDF contenant un tel objet avec une propriété Texte de remplacement vide n'est pas conforme à la norme PDF/UA et échoue lors de la Vérification de conformité de Power PDF.

**Solution** : Pour résoudre les problèmes de Texte de remplacement dans Power PDF, procédez comme suit :

- **1.** Exécutez une Vérification d'accessibilité à partir du volet Conformité de Power PDF.
- **2.** Recherchez l'élément **Figure** sous **Texte de remplacement des figures - Non conforme**.

**3.** Dans les résultats, faites un clic droit et sélectionnez **Configurer le texte de remplacement** dans le menu contextuel.

La boîte de dialogue «Ajouter un texte de remplacement» s'affiche.

- **4.** Effectuez l'une des opérations suivantes :
	- Si l'objet est un élément de mise en page sans autre utilité, sélectionnez **Figure décorative**.
	- Sinon, saisissez une description appropriée dans la zone Texte pour que les moteurs de synthèse vocale puissent la lire à voix haute.

## <span id="page-13-0"></span>Des balises incorrectes dans Word entraînent une sortie PDF non conforme

**Bogue 1366959** : L'utilisation incohérente des styles d'en-tête dans Microsoft Word entraîne une sortie PDF dans Kofax non conforme à la norme PDF/UA lors de l'exportation de documents PDF depuis Word.

# <span id="page-14-0"></span>Fichiers de la documentation hors-ligne

Lorsque vous téléchargez le fichier principal de la documentation hors-ligne pour Power PDF depuis le [Kofax Fulfillment Site](https://delivery.kofax.com/WebUserIdentity/Account/Login) (site de distribution Kofax), le contenu comprend les fichiers .zip des documentations suivantes à utiliser hors-ligne.

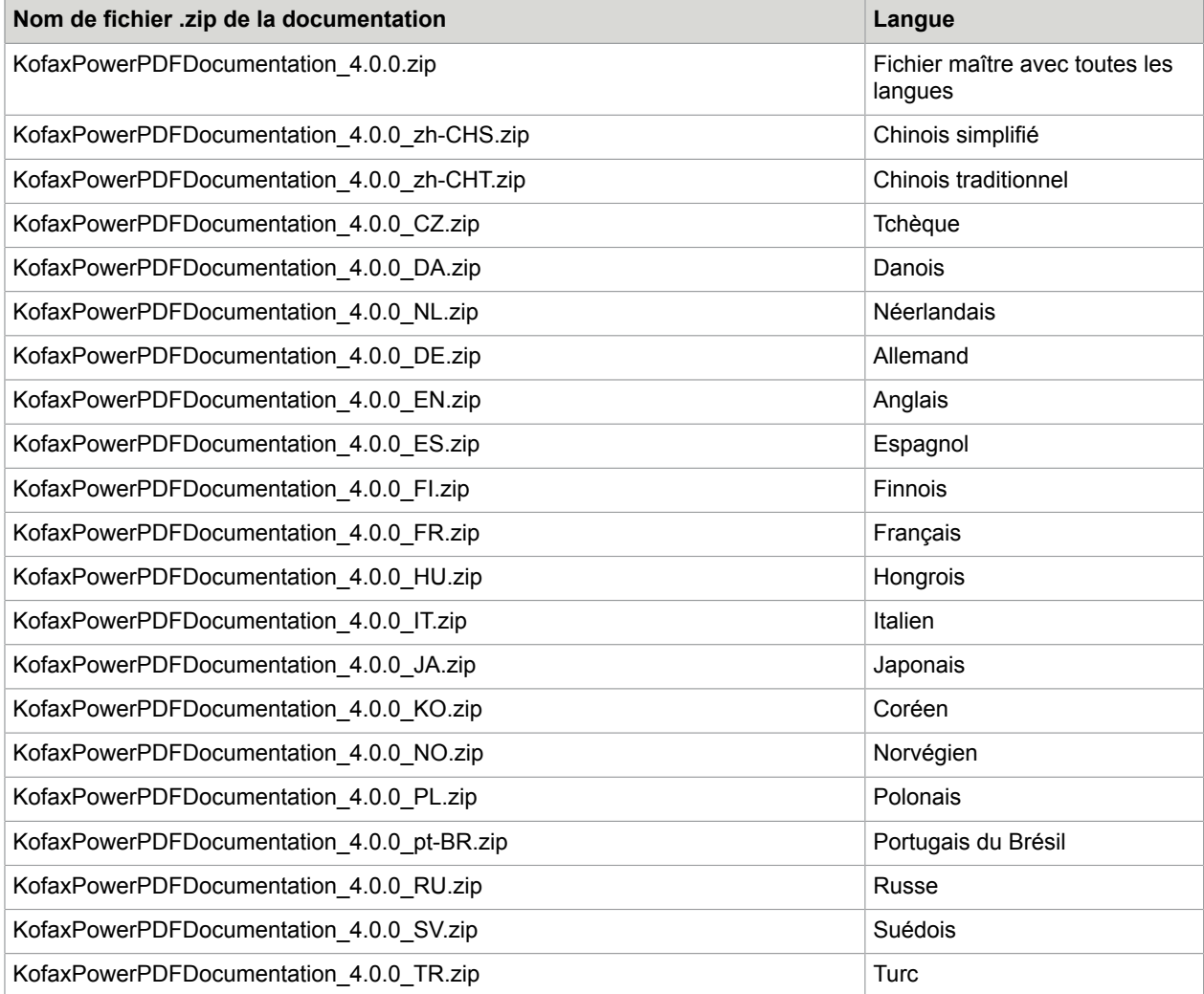